## 内蒙古自治区政府采购云平台

# CA 驱动升级说明

内蒙古自治区财政厅

2022年 8月

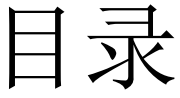

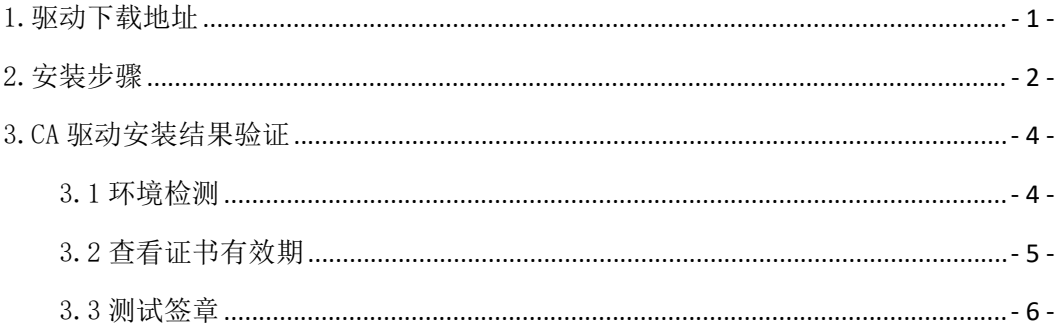

### <span id="page-2-0"></span>1.驱动下载地址

<https://www.ccgp-neimenggu.gov.cn/2020/10/101246.html>

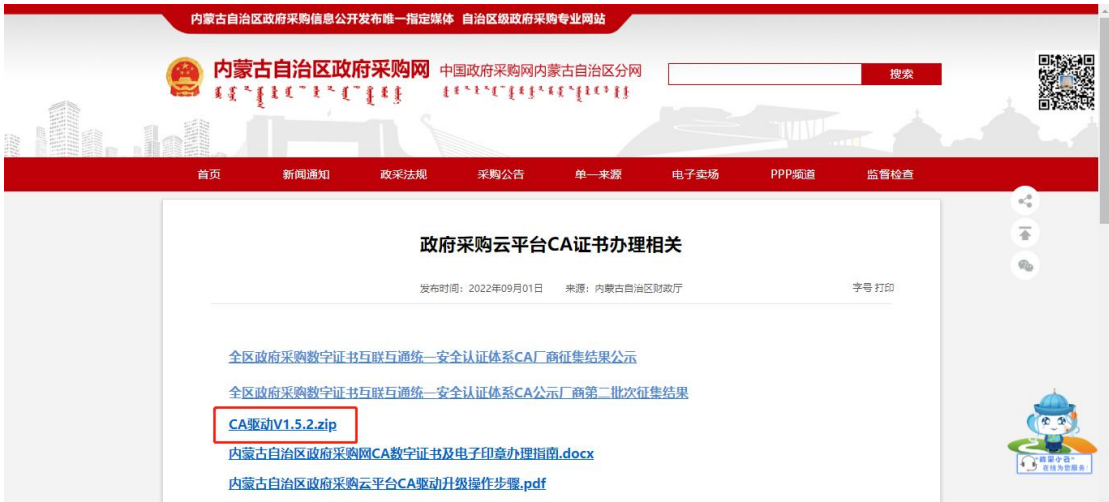

#### <span id="page-3-0"></span>2.安装步骤

步骤一:退出杀毒软件。

例如:360 安全卫士、360 杀毒、鲁大师、电脑管家、联想管家、金 山毒霸、2345 管家等。

步骤二: 把下载的驱动压缩包放到 C 盘下, 进行解压。

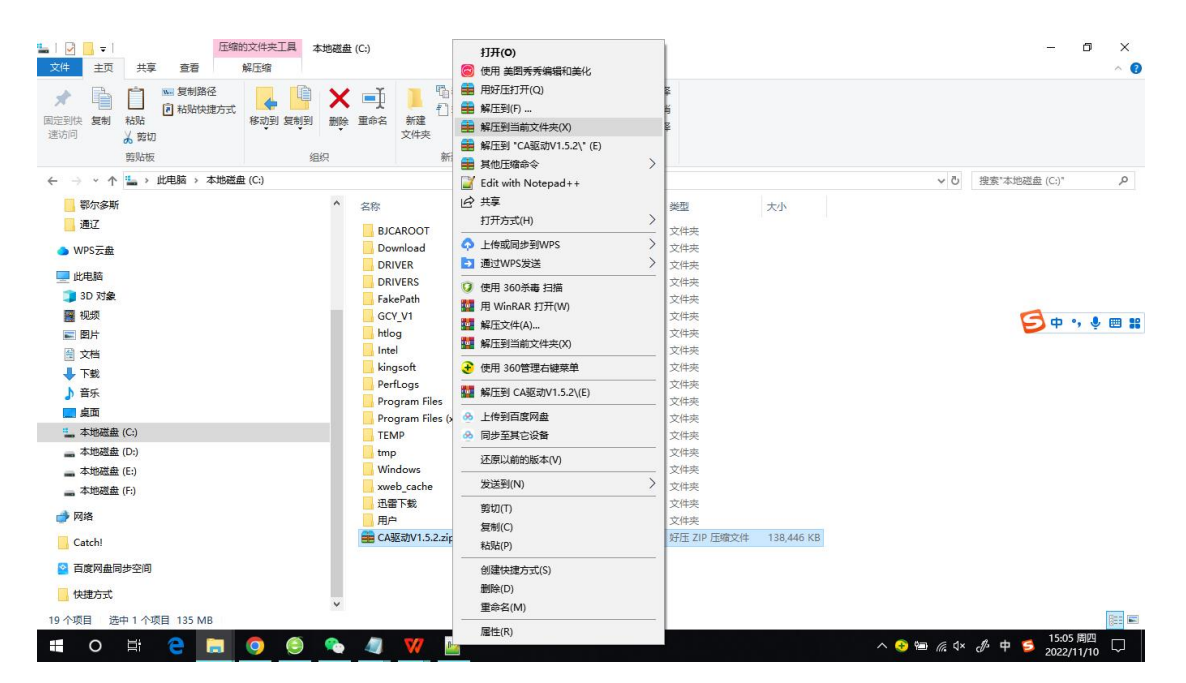

步骤三:关闭 WPS 或者 office 等办公软件。

步骤四:关闭投标客户端。

步骤五:拔出 CA 盘。

步骤六:打开解压后的文件夹,右键点击"ca 统一安全认证软件(ca 互认内蒙版)v1.5.2.exe",选择"以管理员身份运行"。

| $\Box$<br>主页<br>文件<br>共享<br>查看                                                               | 应用程序工具<br>CA驱动<br>管理                                                           | Ä<br>打开(O)                                                                                                    |                             | 伺<br>$\times$<br>$\triangle$ $\bullet$                                                                                     |
|----------------------------------------------------------------------------------------------|--------------------------------------------------------------------------------|----------------------------------------------------------------------------------------------------|-----------------------------|----------------------------------------------------------------------------------------------------|
| w. 复制路径<br>₿<br>7 粘贴快捷方式<br>固定到快 复制<br>粘贴<br>速访问<br>☆ 蛇切<br>剪贴板                              | $\mathsf{x}$ =<br>新建<br>移动到 复制到<br>删除 重命名<br>文件夹<br>组织                         | ● 以管理员身份运行(A)<br>唔<br>3 使用 美图秀秀编辑和美化<br>F1<br>兼容性疑难解答(Y)<br>国定到"开始"屏幕(P)                                                                                                    |                             |                                                                                                    |
| > 此电脑 > 下载 > CA驱动<br>$\omega$<br>★ 快速访问<br>二桌面<br>上下载<br>■ 文档<br>三国片<br>2022年<br>阿拉善<br>鄂尔多斯 | 名称<br>de CA驱动V1.5.2.ex<br>À<br>$\mathcal{A}$<br>$\mathcal{A}$<br>$\mathcal{A}$ | Edit with Notepad++<br>■ 添加到压缩文件(A)<br><b>■ 添加到 "CA驱动V1.5.2.zip"(T)</b><br>■ 添加到压缩文件并发送给QQ好友<br>■ 用好压打开(Q)<br>■ 其他压缩命令<br>ゝ<br>12 共享<br>$\left\langle \right\rangle$<br>△ 上传或同步到WPS<br>2 通过WPS发送<br>7 使用 360杀毒 扫描<br>$\mathcal{P}$<br>授予访问权限(G) | $\circ$<br>大小<br>138,530 KB | $\varphi$<br>搜索"CA驱动"<br>コ中, ● 画 器                                                                                         |
| 通辽<br>● WPS云盘<br>山此电脑<br>3D 对象<br>四 视频<br>← 图片<br>4 文档<br>业下载<br>♪ 音乐<br>■卓面                 |                                                                                | 基 添加到压缩文件(A)<br>+ 使用 360管理右键菜单<br>装 添加到 "CA驱动V1.5.2.rar"(T)<br>基 压缩并 E-mail<br>基 压缩到 "CA驱动V1.5.2.rar" 并 E-mail<br>6 上传到百度网盘<br>6 同步至其它设备<br>固定到任务栏(K)<br>还原以前的版本(V)                                                                             |                             |                                                                                                    |
| L 本地磁盘 (C:)<br>= 本地磁盘 (D:)<br>1个项目 选中 1个项目 135 MB<br>e<br>ゴ<br>Ŧ<br>$\circ$<br>m             | ቈ<br><b>A</b><br>۰<br>$\bullet$                                                | 发送到(N)<br>剪切(T)<br>复制(C)<br>$\overline{\phantom{a}}$                                                                                                    |                             | 医同<br>15:04 周四<br>$\wedge$ $\bigcirc$ $\oplus$ $\qquad \qquad \wedge$ $\vee$ $\wedge$ $\qquad \qquad \wedge$<br>2022/11/10 |

步骤七: 安装完成后提示"安装成功"。

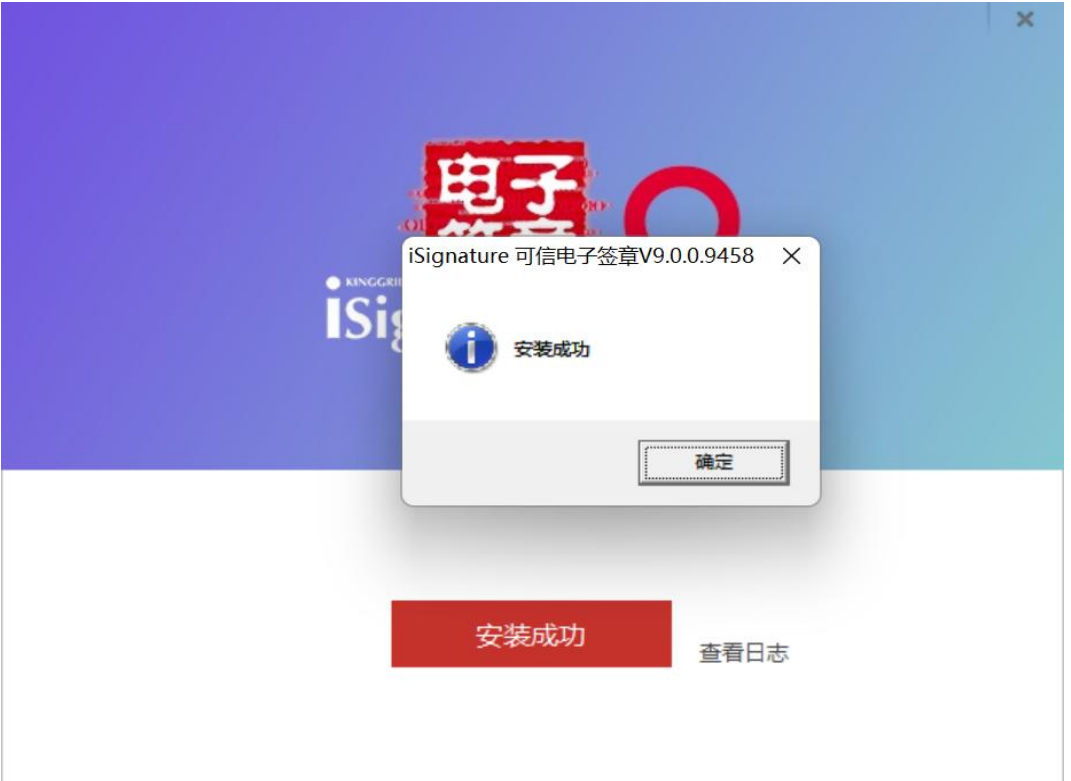

#### <span id="page-5-0"></span>3.CA 驱动安装结果验证

CA 驱动 V1.5.2 安装后, 电脑桌面上, 生成蓝色图标的"互认助 手"工具。

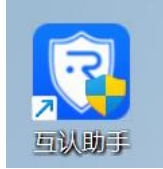

<span id="page-5-1"></span>3.1 环境检测

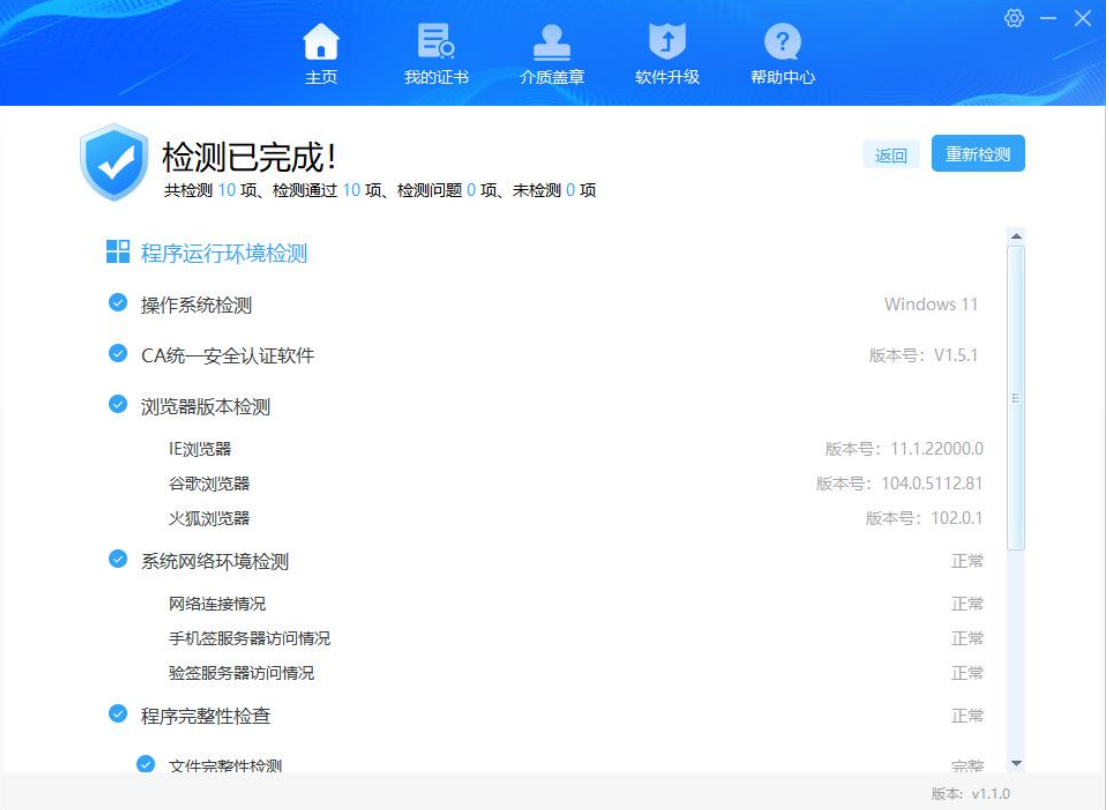

备注:如有异常,可以点击【修复】按钮,进行修复。

#### <span id="page-6-0"></span>3.2 查看证书有效期

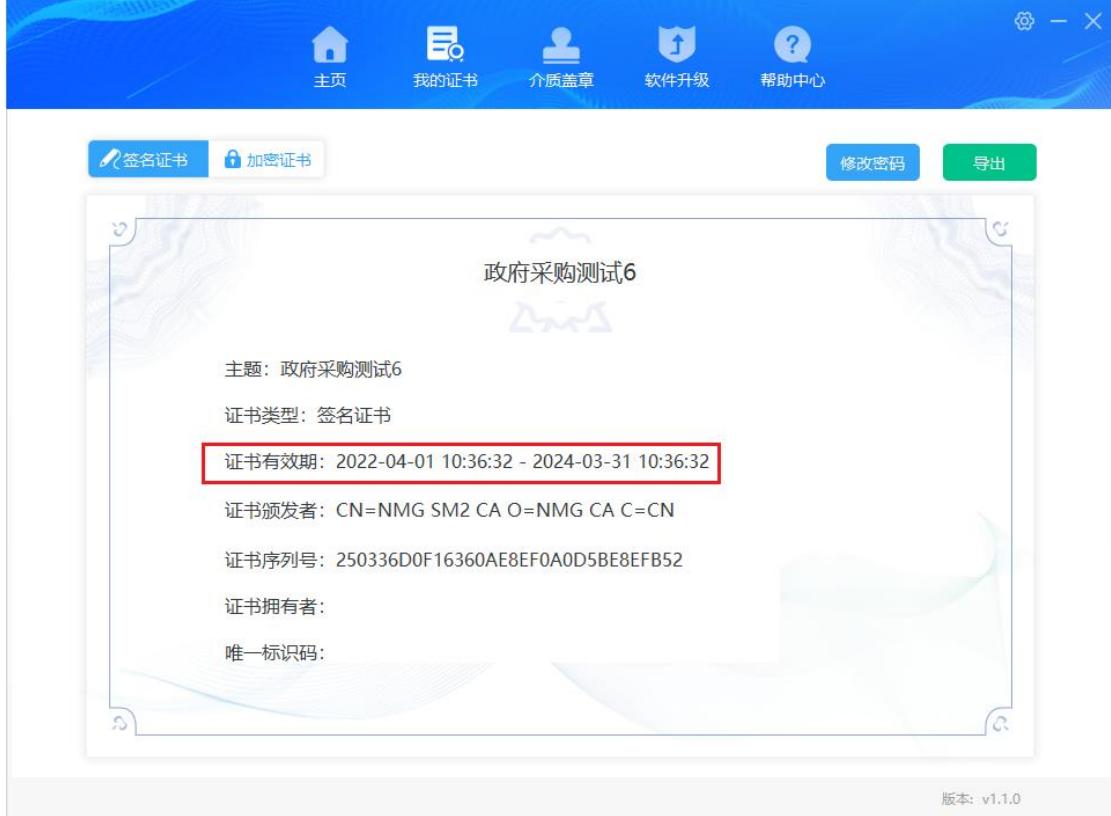

#### <span id="page-7-0"></span>3.3 测试签章

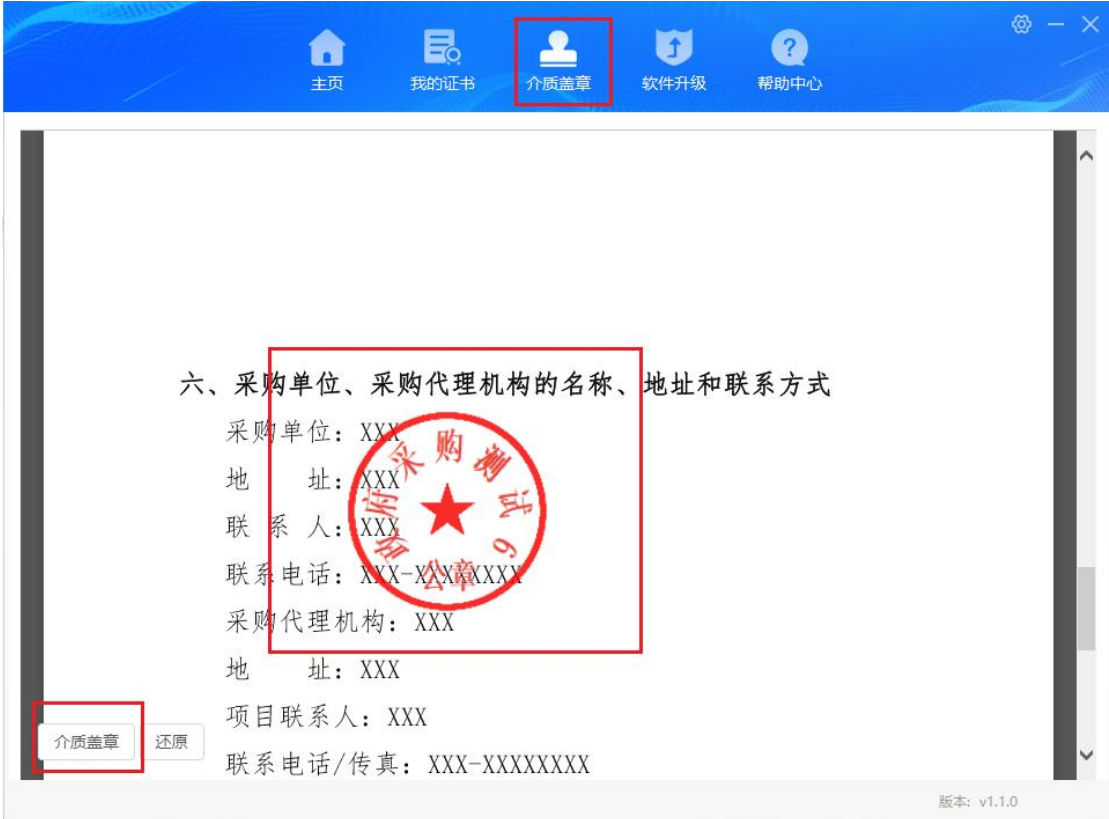